# Training Record Attachments

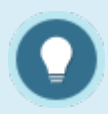

Each training record can have only one supporting document attached to it.

## [Add an Attachment](https://kb.informetica.com/#collapse-1596729044274)

- 1. [Create a Training Record](https://kb.informetica.com/create-supplemental-training) .
- 2. Select the name of the training record to open the edit page.
- Select **Choose File** at the bottom of the page. There is a list of supported files available on 3. this page.
- 4. Save.

# [Bulk Upload Multiple Attachments](https://kb.informetica.com/#collapse-1596729044284)

You can pre-upload training record attachments in bulk via your FTP account, and then attach the uploaded files to one individual's training records with the Manage FTP Tool.

- 1. Open a user's account.
- 2. Navigate to **[Supplemental Training](https://kb.informetica.com/navigate-to-training-records)** .
- 3. Select **Add Attachment** for any training item without an attachment.
- 4. Choose the **Manage FTP** option and then **Upload.** See [FTP File Upload](https://kb.informetica.com/upload-files) for more details.
- 5. Select the file then **Transfer File**.
- 6. Close the modal window and select **Back to Previous Page** from the options menu.

#### [Replace an Attachment](https://kb.informetica.com/#collapse-1596729062906)

You can upload a new file to replace the attachment associated to a training record.

- 1. [Navigate to Training Records](https://kb.informetica.com/navigate-to-training-records) . Both options allow file replacement.
- 2. Select the name of the training record to open the edit page.
- Select **Choose File** at the bottom of the page. There is a list of supported files available on 3.

this page.

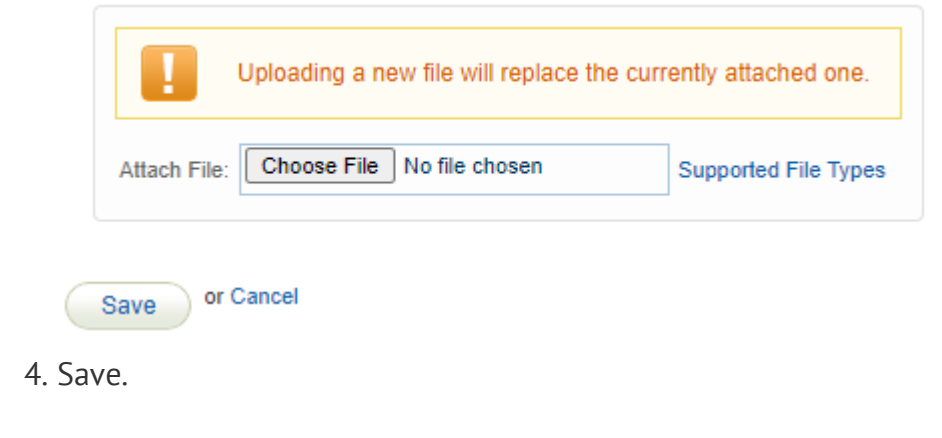

## [Delete an Attachment](https://kb.informetica.com/#collapse-1596728953497)

You can delete the attachment associated to the training record without impacting the training record.

- 1. [Navigate to Training Records](https://kb.informetica.com/navigate-to-training-records) . Both options allow file deletion.
- 2. Select the name of the training record to open the edit page.
- 3. Select the **Delete** icon at the bottom of the page under Attachment.

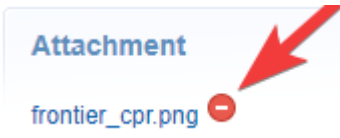

4. Confirm the deletion.